## **Inteligo**

**Jak zalogować się do PUE ZUS w serwisie internetowym Inteligo: informacje pomocnicze**

#### **Pamiętaj o zasadach bezpieczeństwa!**

Logując się do serwisu transakcyjnego, należy zawsze upewnić się, czy połączenie jest szyfrowane, sprawdzając, czy adres strony w oknie przeglądarki rozpoczyna się od **https://** oraz czy na pasku u dołu lub u góry ekranu (w zależności od wykorzystywanej przeglądarki) pojawia się ikona z zamkniętą kłódką – jej obecność potwierdza, że strona jest zabezpieczona certyfikatem bezpieczeństwa, a połączenie jest szyfrowane. Po kliknięciu na kłódkę należy sprawdzić poprawność oraz aktualność certyfikatu. Należy zwrócić uwagę, że tylko połączenie poprawnego adresu oraz poprawnej treści certyfikatu może gwarantować, że strona jest legalna i nie jesteśmy celem ataku phishingowego. Poprawne adresy Bankowości Elektronicznej PKO Banku Polskiego to np.: [https://www.ipko.pl/,](https://www.ipko.pl/)  [https://www.ipkobiznes.pl/kbi,](https://www.ipkobiznes.pl/kbi) [https://inteligo.pl/secure.](https://inteligo.pl/secure)

- 1. Bank nigdy nie prosi o podanie: kodu jednorazowego z narzędzia autoryzacyjnego podczas logowania ani o podanie więcej niż jednego kodu z danego narzędzia przy wykonywaniu jednej transakcji.
- 2. Jeżeli cokolwiek w wyglądzie strony internetowej banku wzbudzi zaniepokojenie Klienta, przed zalogowaniem do serwisu transakcyjnego powinien on skontaktować się z konsultantem Infolinii.
- 3. Aby uniknąć zainfekowania komputera niebezpiecznymi wirusami, należy korzystać z legalnego oprogramowania i regularnie je aktualizować. Trzeba też dbać o bezpieczeństwo własnego komputera poprzez stosowanie aktualizowanych na bieżąco programów antywirusowych oraz firewalla. Jeżeli tylko jest to możliwe, podczas korzystania z bankowości internetowej należy używać własnego komputera.

Więcej <http://www.pkobp.pl/bankowosc-elektroniczna/ipko/bezpieczna-bankowosc/>

#### **Proces logowania do PUE ZUS z serwisu internetowego Inteligo**

Zalogowanie się do serwisu internetowego Inteligo Ważne: zachowanie zasad bezpieczeństwa

Wejście do sekcji **e-Urząd**  Kliknięcie przycisku "Przejdź do portalu PUE ZUS"

Weryfikacja danych i akceptacja oświadczenia oraz podanie kodu z narzędzia autoryzacyjnego. Zatwierdzenie kroku przez kliknięcie "Zaloguj"

Utworzenie profilu użytkownika w PUE ZUS

**Ważne: Rekomendujemy użycie innej przeglądarki niż Chrome-Google w celu poprawnego przejścia przez proces utworzenia profilu w PUE ZUS.**

## **Inteligo**

#### **Dostęp do Twojego profilu PUE ZUS w serwisie Inteligo**

Załóż i loguj się do pełnej wersji Twojego profilu ZUS PUE 24/7 bez wizyty w ZUS i dodatkowego potwierdzania tożsamości w urzędzie.

Wystarczy zalogować się do serwisu internetowego Inteligo i wybrać zakładkę **"e-Urząd".**

Następnie należy kliknąć przycisk **"Przejdź do portalu PUE ZUS"** w celu rozpoczęcia logowania do PUE ZUS.

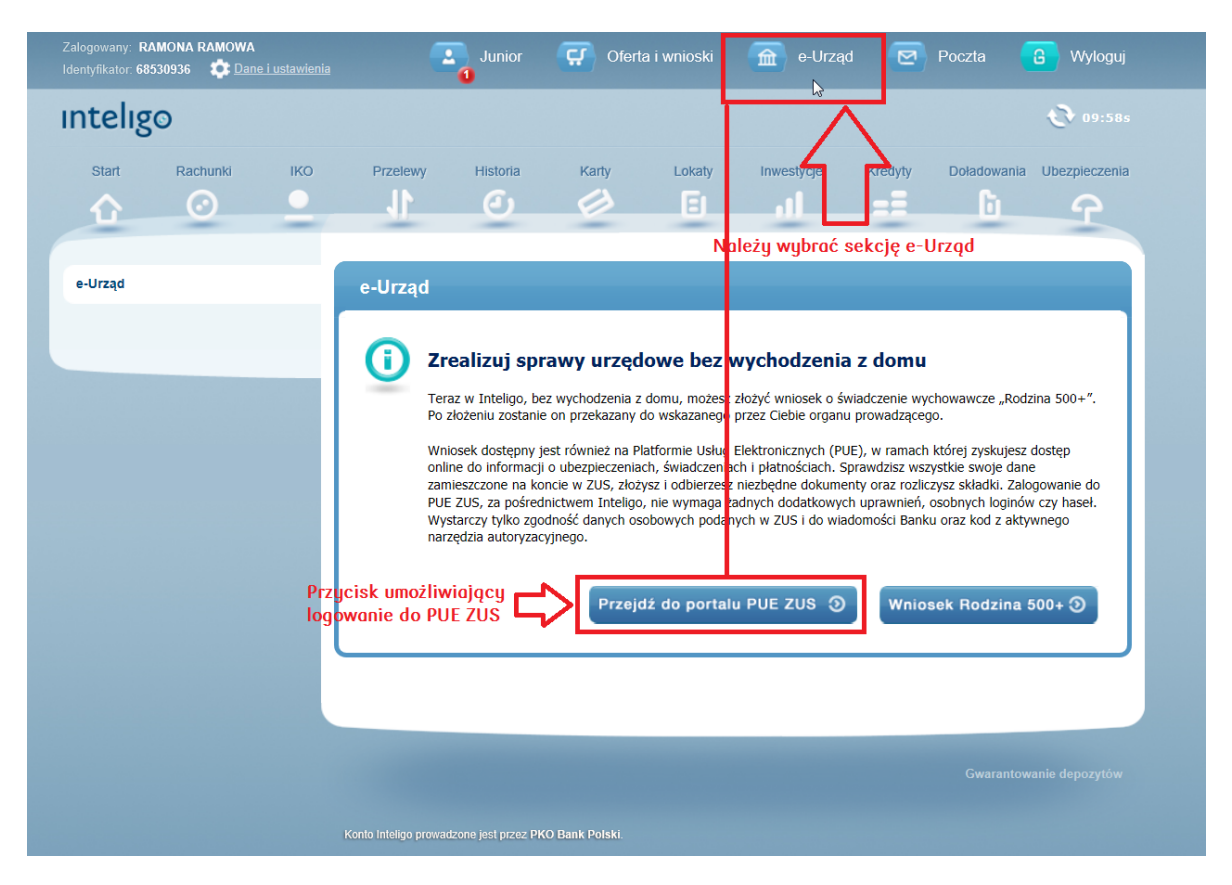

Po kliknięciu przycisku "Przejdź do portalu PUE ZUS" zaprezentowany zostanie ekran logowania do portalu PUE ZUS.

Wymagane jest na tym kroku zweryfikowanie poprawności swoich danych osobowych [Imię, Nazwisko, PESEL] oraz zaakceptowanie oświadczenia.

Należy podać kod autoryzacyjny z aktualnego narzędzia autoryzacji.

Treść smsa autoryzacyjnego: DD-MM-RRRR GG:MM; **Logowanie do PUE ZUS**; Kod SMS nr X: **YYYYYY**

Zatwierdzenie utworzenia profilu użytkownika w PUE ZUS następuje przez zatwierdzenie kroku przez kliknięcie przycisku **"Zaloguj".**

# **Inteligo**

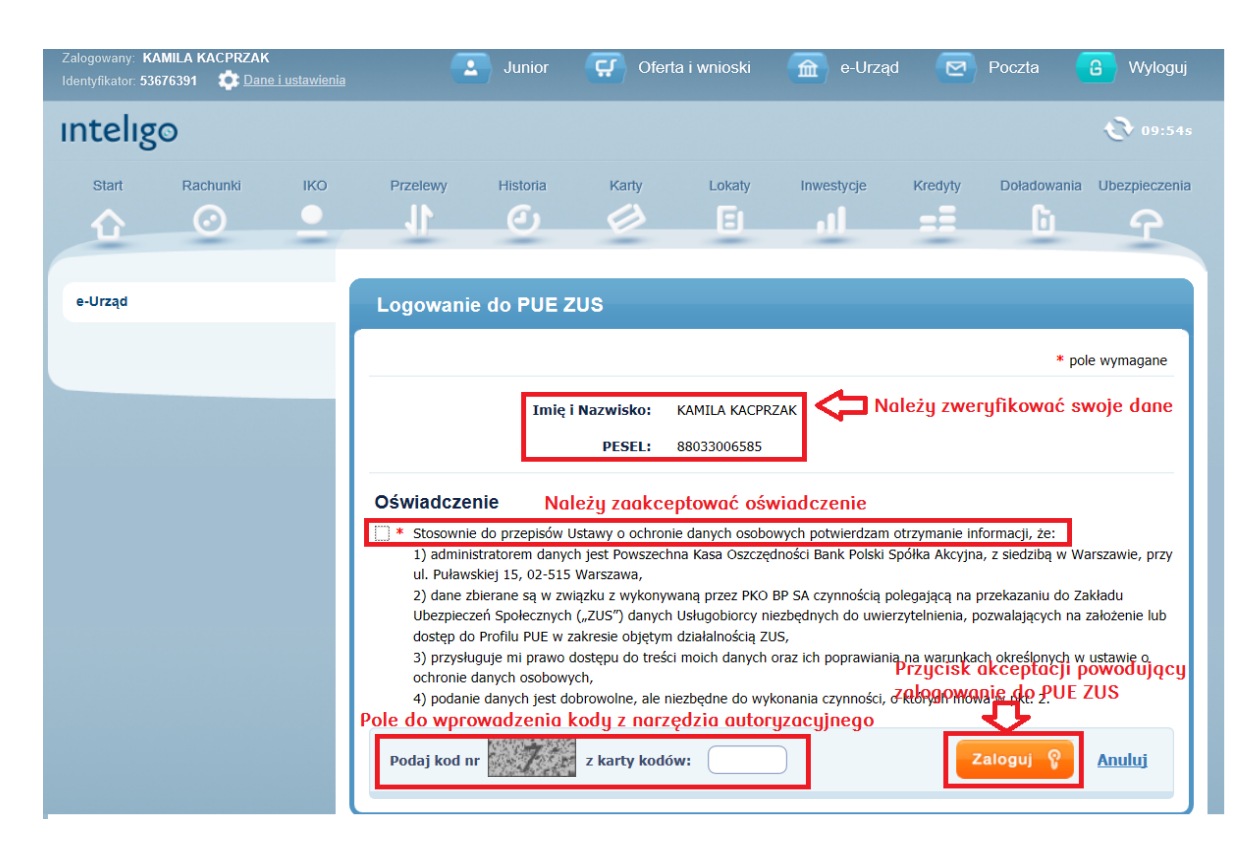

#### **Brak możliwości zalogowania się do PUE ZUS**

Jeżeli użytkownik serwisu internetowego Inteligo w swoich danych:

- nie ma numeru PESEL,
- podał błędny numer PESEL,
- otworzył konto bankowe przelewem,
- nie posiada ROR w Inteligo.

otrzyma komunikat o braku możliwości otwarcia profilu w PUE ZUS:

*Brak możliwości zalogowania do PUE ZUS. W danych Banku brakuje numeru PESEL bądź jest on niepoprawny. Skontaktuj się z konsultantem Inteligo pod numerem 800 121 121 lub 81 535 6789 (opłata zgodna z taryfą operatora)."*

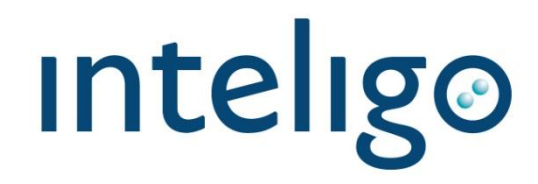

**Proces logowania do PUE ZUS z serwisu internetowego Zakładu Ubezpieczeń Społecznych poprzez potwierdzenie tożsamości w serwisie transakcujnym Inteligo.**

> Wejście na stronę internetową ZUS **<https://ssobp.zus.pl/pue>**

> Wybór logo Inteligo z listy banków

Zalogowanie się do sewisu transakcujnego Inteligo Ważne: zachowanie zasad bezpieczeństwa

Weryfikacja danych i akceptacja oświadczenia oraz podanie kodu z narzędzia autoryzacyjnego. Zatwierdzenie kroku przez kliknięcie "Zaloguj"

Utworzenie profilu użytkownika w PUE ZUS

#### **Dostęp do Twojego profilu PUE ZUS w serwisie Inteligo**

Logowanie do PUE ZUS ze strony Zakładu Ubezpieczeń Społecznych poprzez potwierdzenie tożsamości w serwisie transakcyjnym Inteligo wymaga wejścia na stronę internetową ZUS **<https://ssobp.zus.pl/pue>**

Po wybraniu logotypu Inteligo rozpocznie się logowanie do serwisu internetowego Inteligo w celu utworzenie profilu użytkownika w PUE ZUS.

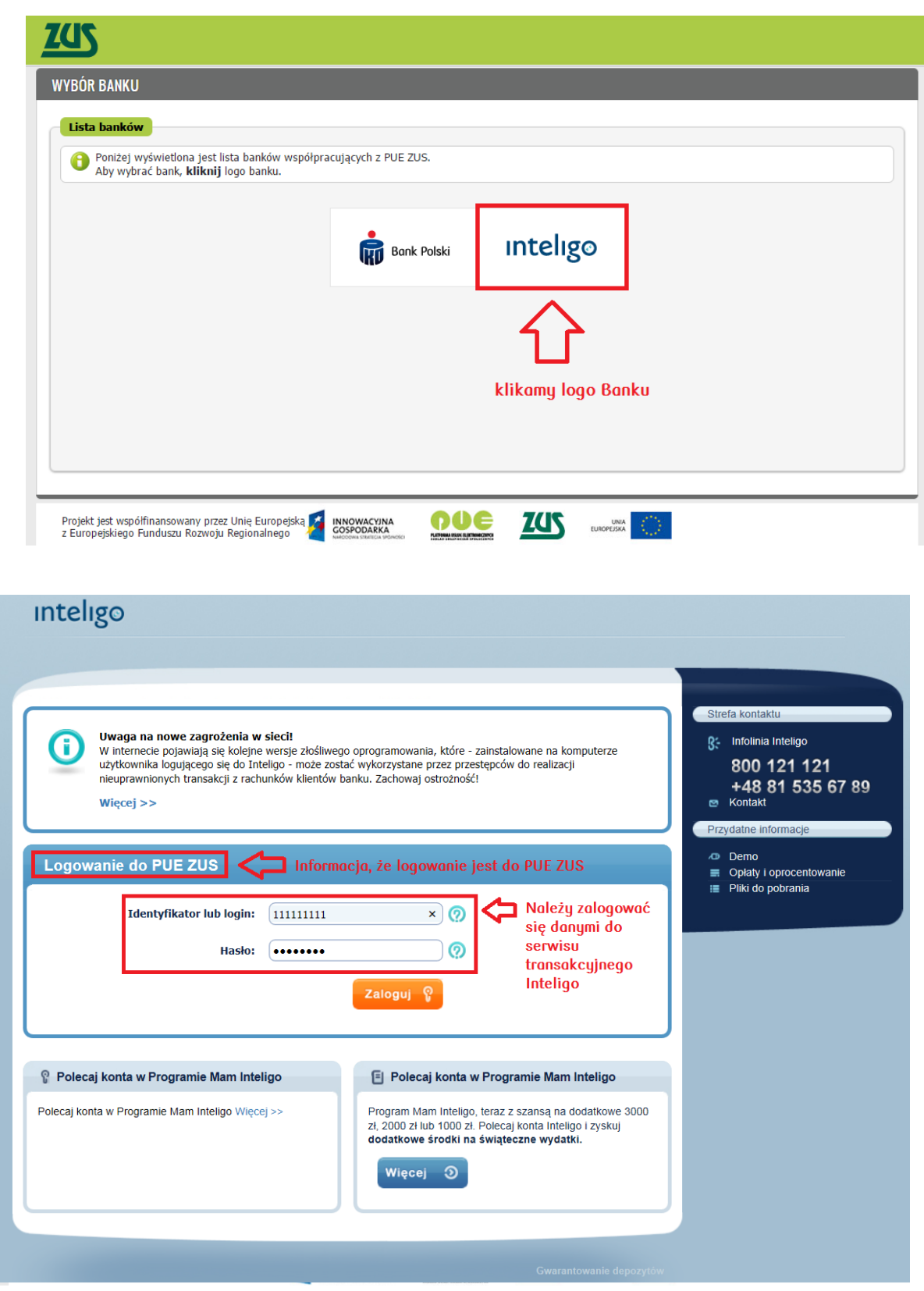

Po poprawnym zalogowaniu należy zweryfikować poprawności swoich danych osobowych [Imię, Nazwisko, PESEL] oraz zaakceptować oświadczenie.

Do utworzenia profilu PUE ZUS konieczne jest podanie kodu z aktualnego narzędzia autoryzacyjnego.

Treść smsa autoryzacyjnego:

### DD-MM-RRRR GG:MM; Logowanie do PUE ZUS; Kod SMS nr X: YYYYYY

Profil użytkownika w PUE ZUS zostanie utworzony po zatwierdzeniu poprzez kliknięcie "Zaloguj".

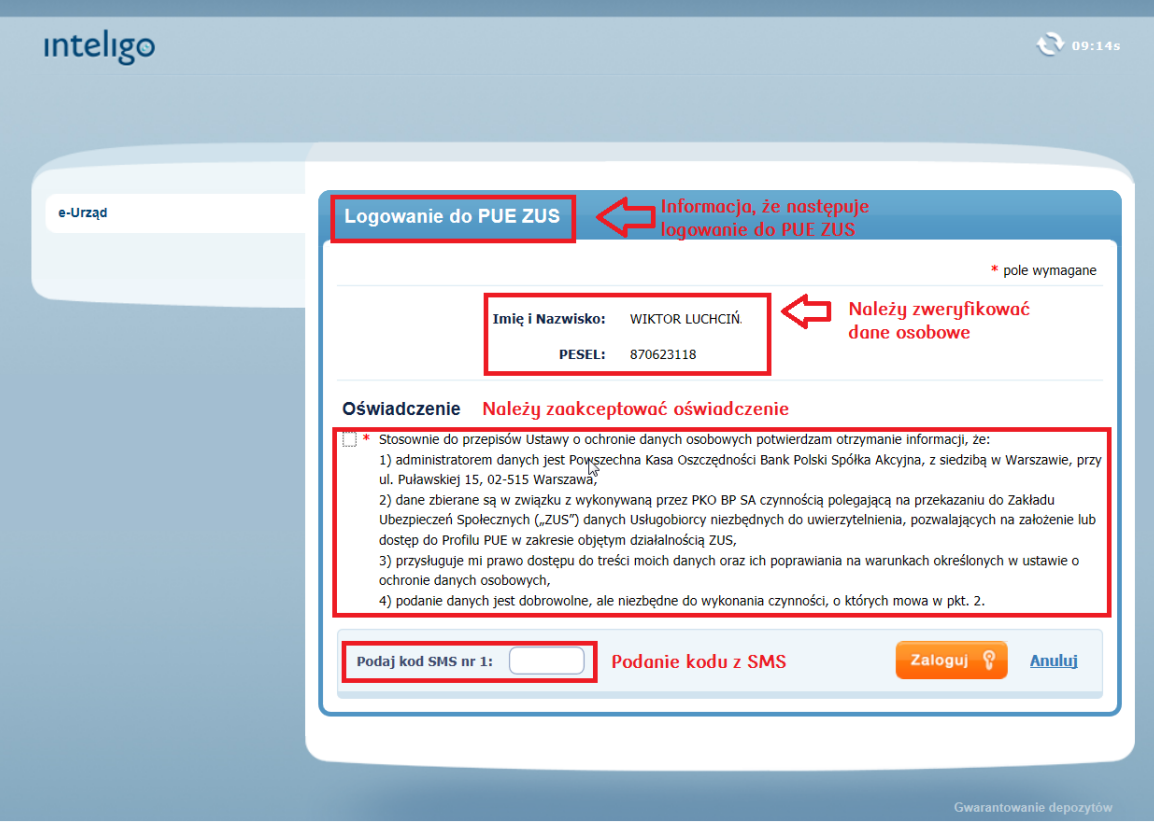

Następuj przejście do PUE ZUS.

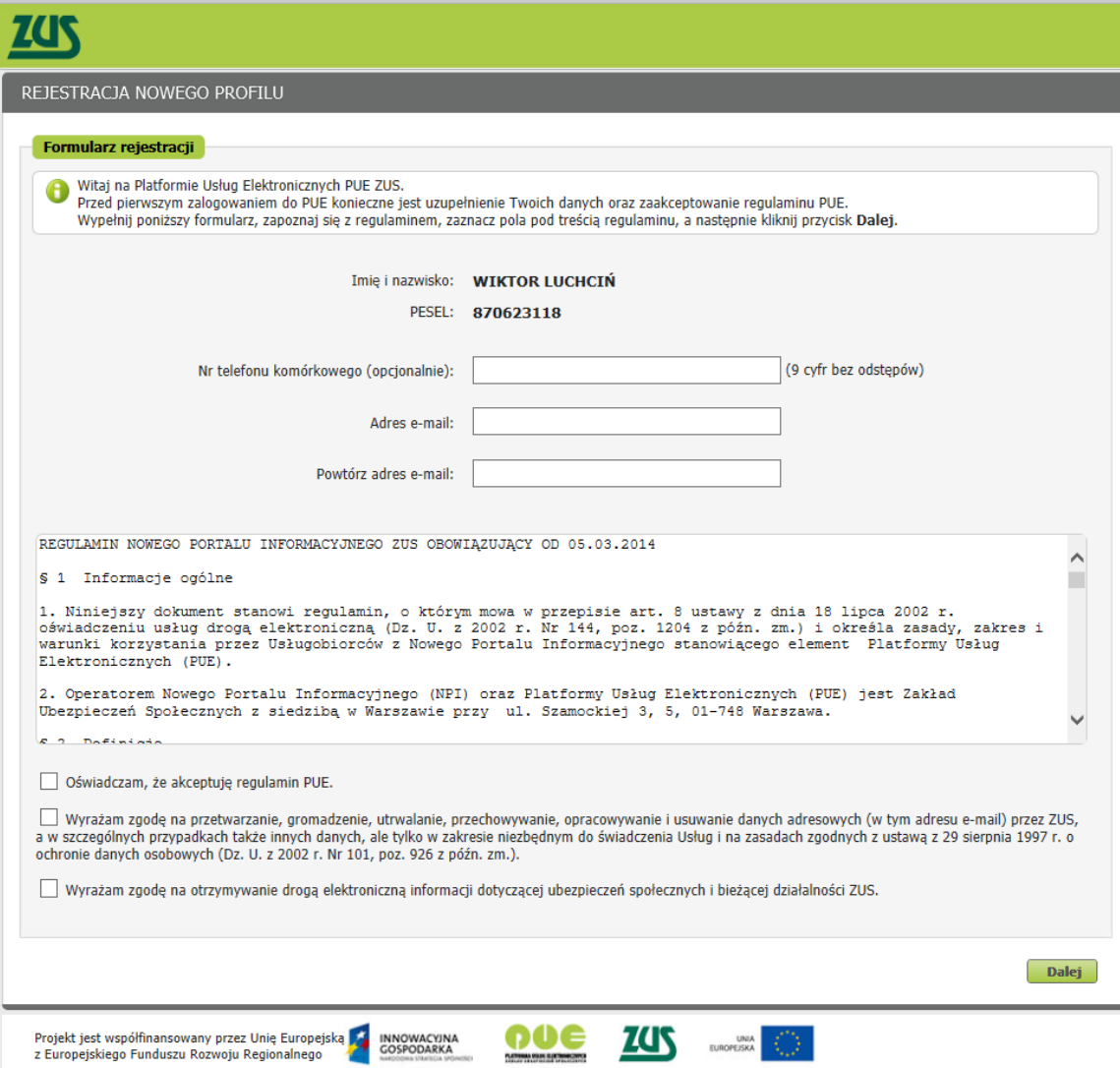